# 蔭地名人 面積等の計算方法について

### はじめに

このたびは、「蔭地名人」をご利用いただきありがとうございます。 蔭地名人 Ver4.0 からは、蔭地割合の計算方法を 2 種類から選択する形になっております。 このマニュアルでは、それぞれの使い方とご注意点について解説いたします。

# 2種類の計算方法について

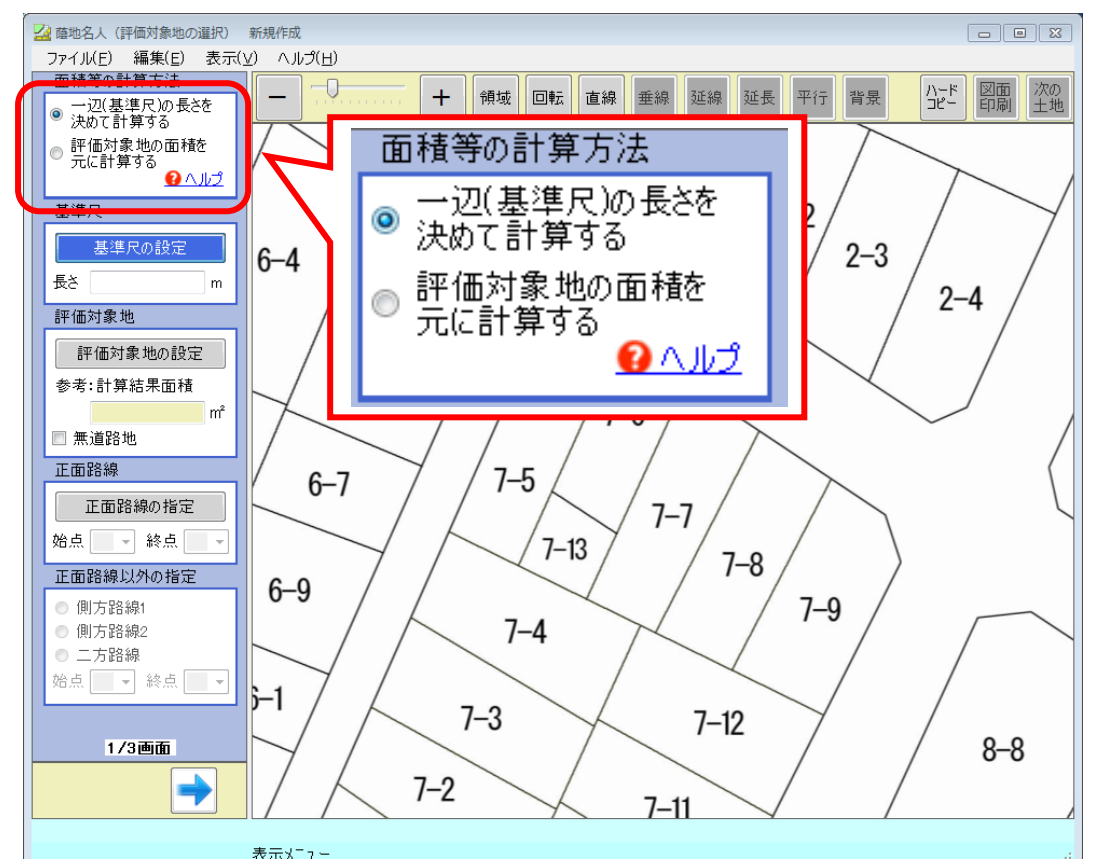

面積等の計算方法は以下の2種類より選択します。

## ●一辺(基準尺)の長さを決めて計算する

土地の一部分の長さ(距離)を基準として設定し、その長さ(距離)を元に面積等を計算します。 ※元の図面の精度が高くない場合(公図などの場合)はこちらの方法をご利用ください。 (⇒解説は 2 ページ)

#### ●評価対象地の面積を元に計算する

評価対象地を設定し、面積を入力することで、各辺の長さ(距離)を計算します(基準尺の設定は不要)。 操作の手順が簡単で、評価対象地の各辺の距離が不明な場合にも対応可能となります。 (⇒解説は 3 ページ)

#### <ご注意>

元の図面の精度が低い場合、各辺の長さ(距離)が実際の距離と異なる場合があります。

結果、間口距離や奥行距離などの値に影響が出るため、土地の評価額にも影響する場合がありますので、 ご注意ください。

図面の精度(信頼性)が低い場合には基準尺からの方法をご利用ください。

## 一辺(基準尺)の長さを決めて計算する

| 24 藤地名人 (評価対象地の選択) 新規作成 1 [基準尺の設定]ボタンを押し、ボタンが青色に -<br>| ファイル(E) 編集(E) 表示(⊻) ヘルプ(H)<br>| 面積等の計算方法 | | | | | | | |  $\overline{\mathbb{R}}$  $\overline{\phantom{a}}$  $+$ 領域 回転 直線 垂線 延線 ● 一辺(基準尺)の長さを<br>● 決めて計算する なっていることを確認します。 - ☆33 v a+> → 3<br>◎ 評価対象地の面積を<br>● 元に計算する  $\mathbf{Q} \wedge \mathbb{R}^4$ 基準尺 マウスで図面内に始点と終点を指定します。 其准良の設定 長さ l m 始点 評価対象地 評価対象地の設定 参考:計算結果面積 'n ■ 無道路地 終点 正面路線 正面路線の指定 始点 图 終点 **■ ストランス**<br>■ 「マイン インストンの選択」を新規作成 2 物点~終点間の長さ(距離)を入力欄に ファイル(E) 編集(E) 表示(V) ヘルプ(H) - 面積等の計算方法  $\overline{0}$  $+$ 領域 回転 直線 垂線 延線 ● 一辺(基準尺)の長さを<br>● 決めて計算する 入力(例:10m)します。 ◎ 評価対象地の面積を<br>◎ 元に計算する  $Q \wedge \mathcal{W}$ 基準尺 ※小数点第6位まで入力可能です。 長  $1000r$ 評価対象地 - 評価対象地の設 参考: 計算結果而経 長さ(距離)入力欄 ■無道 正面路線 正面路線の指定 始点 → 終点 2 藤地名人 (評価対象地の選択) 新規作成  $3$  [基準尺の設定]ボタンを押します。 ファイル(F) 編集(E) 表示(V) へルプ(H) 面積等の計算方法 0  $+$ 領域 同転 垂線 | 南線 | ボタンの色がグレーに変わります。 ● 一辺(基準尺)の長さを<br>● 決めて計算する ◎ 評価対象地の面積を<br>◎ 元に計算する 准点  $Q \wedge \psi \beta$ 始点~終点間の長さ(距離)=10m として 基準尺 基準尺が設定されます。 基準尺の設定 長さ  $10.00$  m この後、評価対象地の設定を行い、この距離 評価対象地 を元に面積等が自動計算されます。 評価対象地の設定 終点 この部分が 10m として設定 6 工業務組

土地の一部分の長さ(距離)を基準として設定し、その長さ(距離)を元に面積等を計算します。

## 【注意点】

スキャナ等で読み込ませた図面の伸び縮みやヨレがあったり、公図などで図面の精度が低い場合、 自動計算した面積が実際の面積(登記されている面積)と異なる場合があります。 そのため、この次の[2/3 画面]では、実際の面積と合致させるために補正を行います。 面積の補正については「蔭地名人 操作マニュアル」の 9 ページ・13 ページをご覧ください。

## 評価対象地の面積を元に計算する

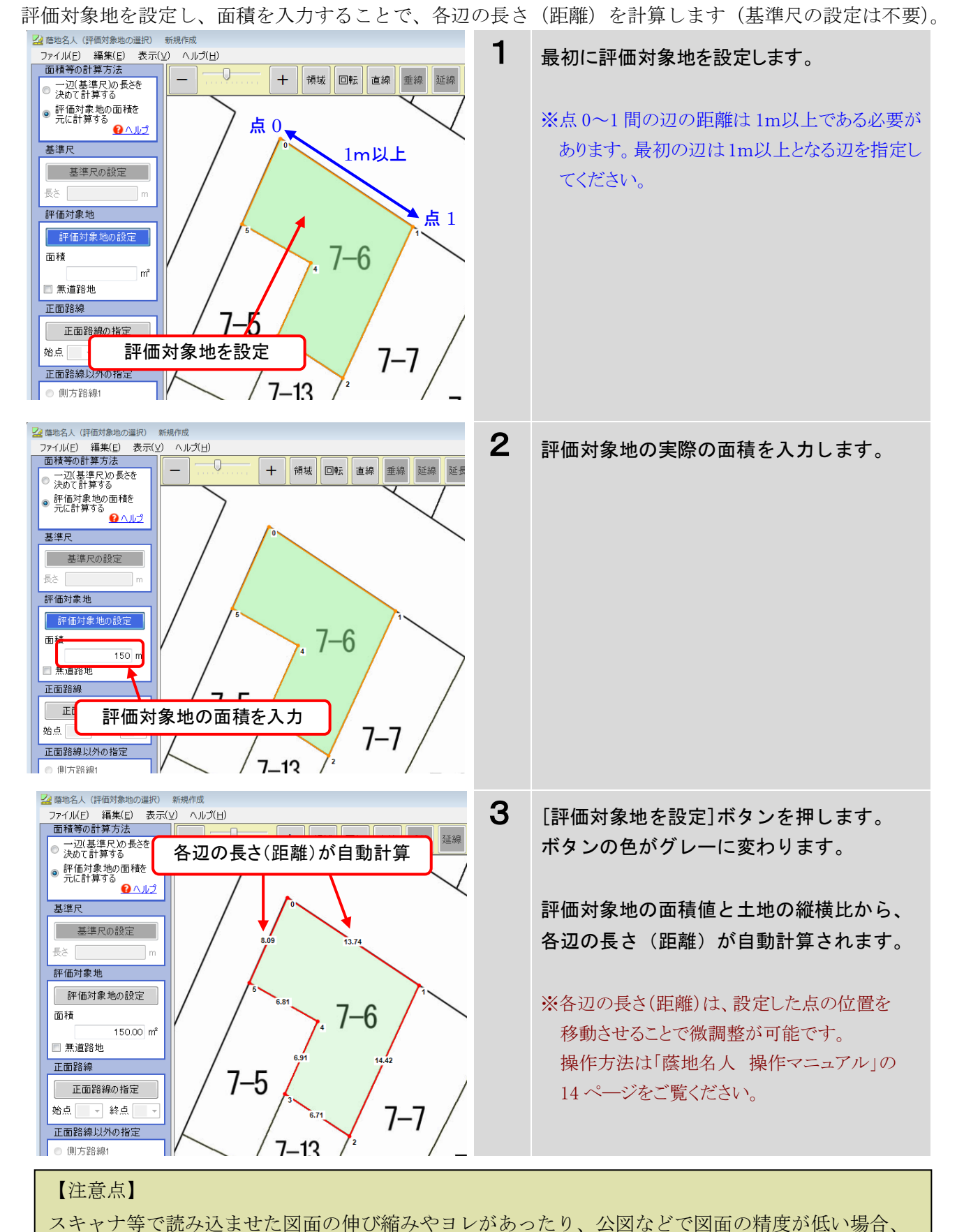

各辺の長さ(距離)が実際の距離と異なる場合があります。**結果、間口距離や奥行距離などの値に** 影響が出るため、土地の評価額にも影響する場合がありますので、ご注意ください。 図面の精度(信頼性)が低い場合には基準尺からの方法をご利用ください。